## **How to Submit MMR/Measles Records**

- 1. Go to https://www.up.edu/healthcenter/
- 2. Click on Secure Patient Portal

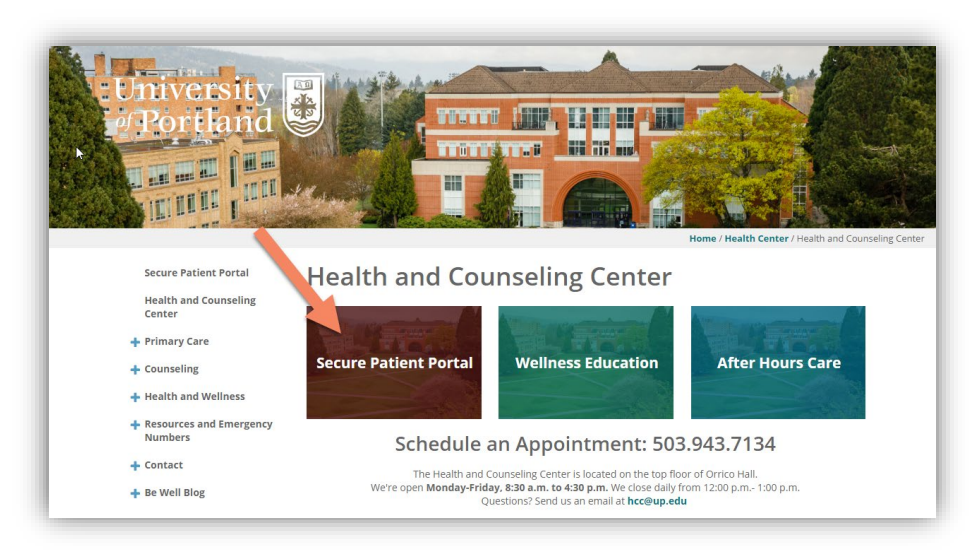

- 3. Login with your UP credentials
- 4. Enter your date of birth and click Proceed

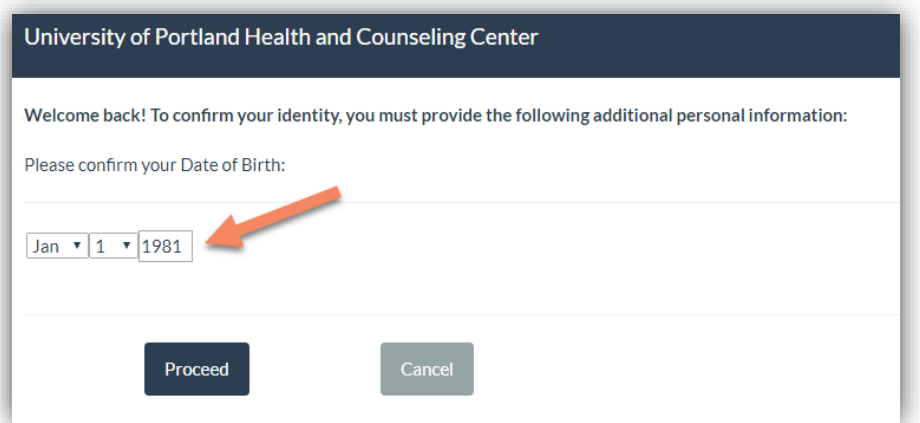

5. Click on Medical Clearances

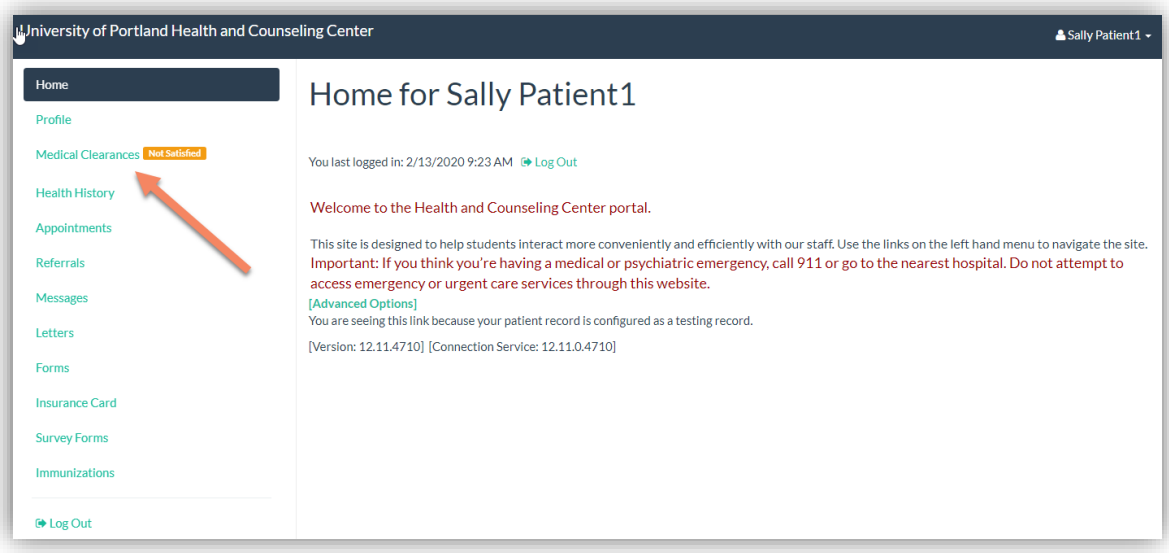

6. To find out more about why a status is not compliant, click on the "i" next to the Not Satisfied link.

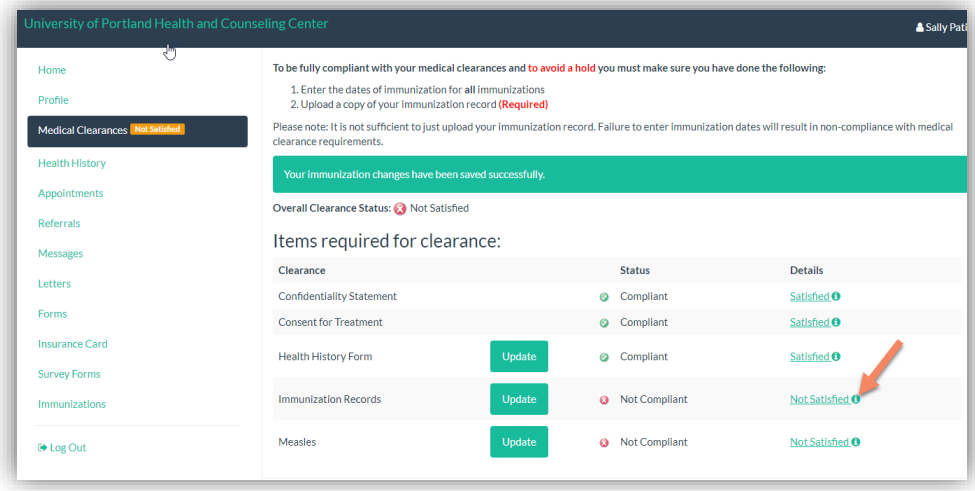

7. Click on Update to upload immunization records. Records MUST show your full name and date of birth. Accepted formats in portrait mode are gif, jpg, png, pdf. Click Save.

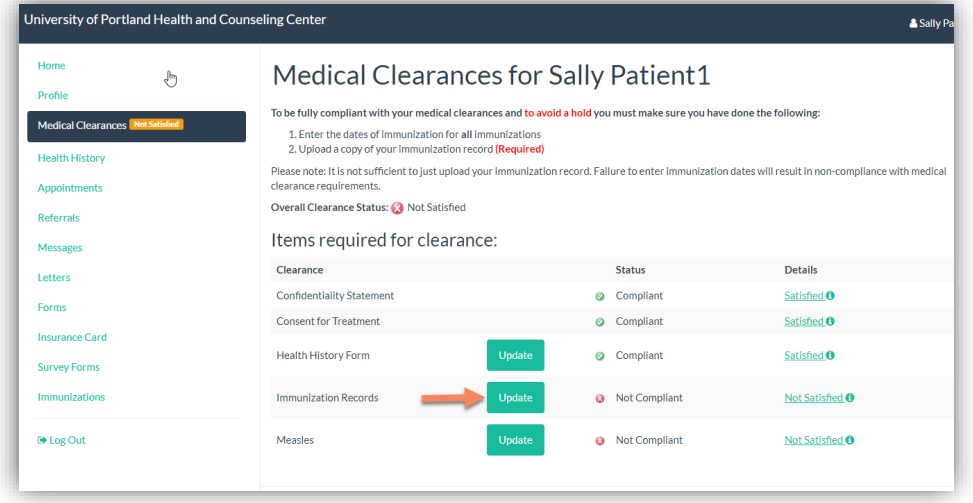

8. Click on Update to enter in MMR/Measles dates.

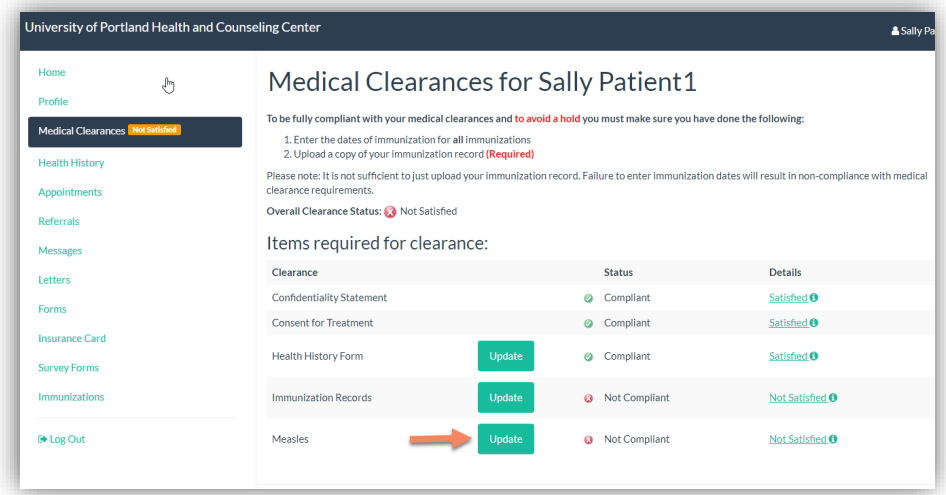

9. Enter in MMR dates, Measles Antibody Titer results, or date of Measles infection as documented in Immunization Records.

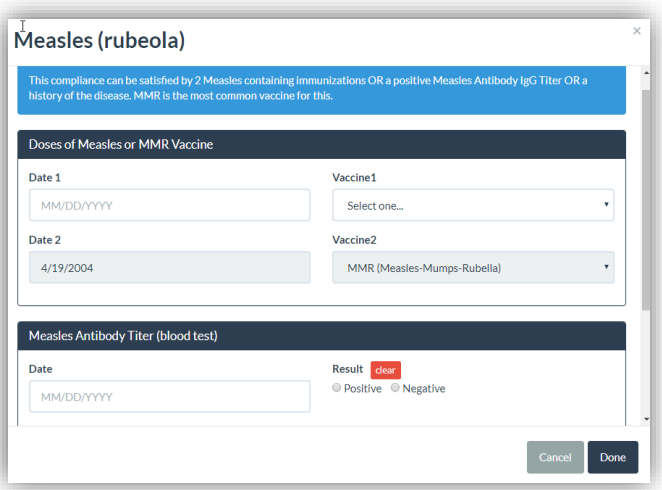

10. After uploading documents and entering MMR/Measles dates, status will still be "Not Compliant" until records are reviewed by HCC staff.

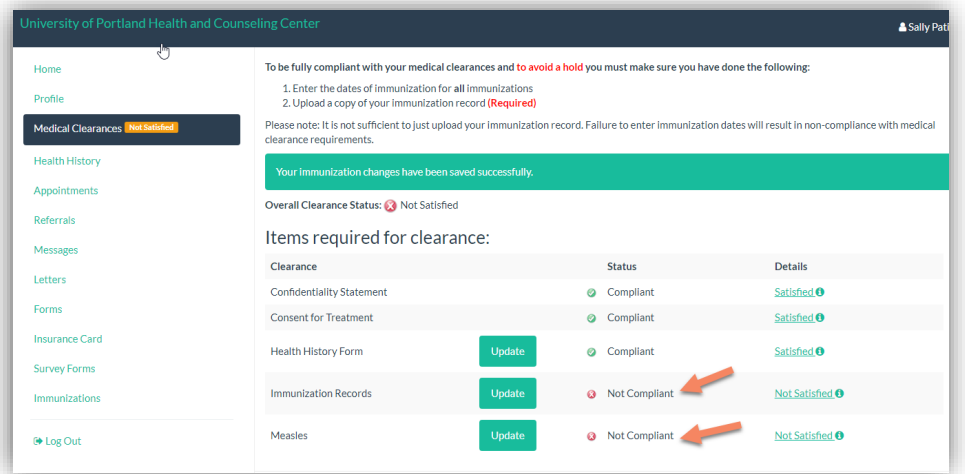

11. To verify that all records and dates have been received and approved, go to the Medical Clearances tab and check the status. These will update once the HCC staff has reviewed the records and dates entered.

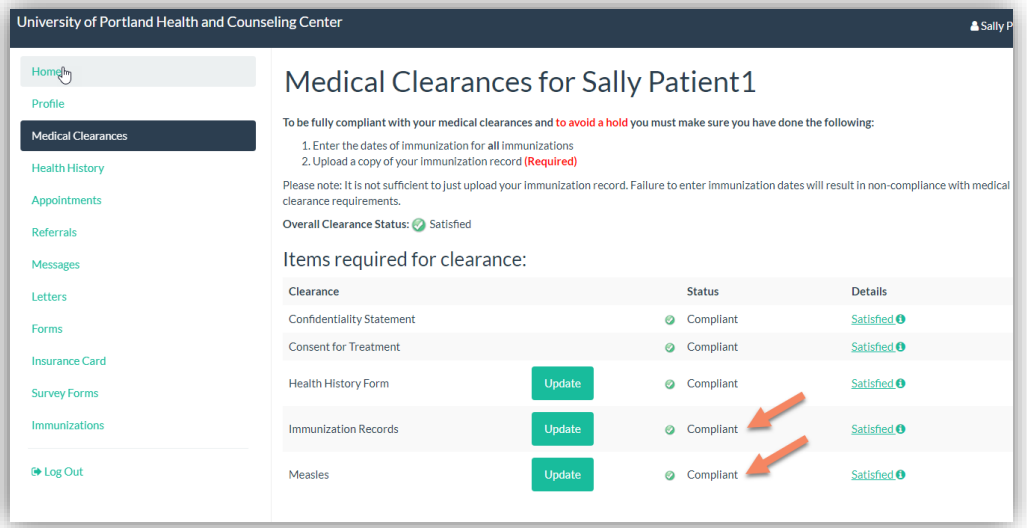